# **Research - Adding Roles to a Protocol**

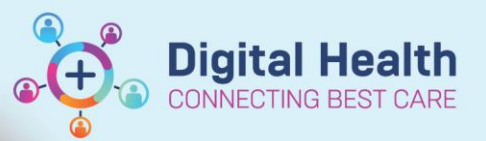

**Digital Health Quick Reference Guide** 

> $\overline{\Box}$  $\times$

> > è

## **This Quick Reference Guide will explain how to:**

Add a role to a protocol. Roles are particular users that will be able to access, edit, modify and delete certain elements within a trial. Examples of this include:

Protocols/Amendments

 $\tilde{\mathbf{z}}$ 

F

 $\mathbf{B}$ 

 $\mathbf{g}$ 

B

Protocol JD\_TEST\_2's Status is [Open to Accrual]

Provideorian<br>E-20 Other<br>E-24 JD\_TEST\_2

- Add/remove/modifying patients from a Protocol
- Add/remove/modifying documents from a Protocol
- Add/remove/modifying consent details
- Add/remove/modifying roles

**Pre-Requisites:** In order to add/remove/modifying users/roles you must already have access to the Protocol

1. Launch **Protocol Office Manager (POM)**

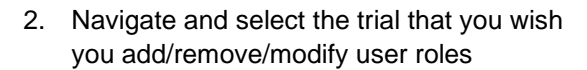

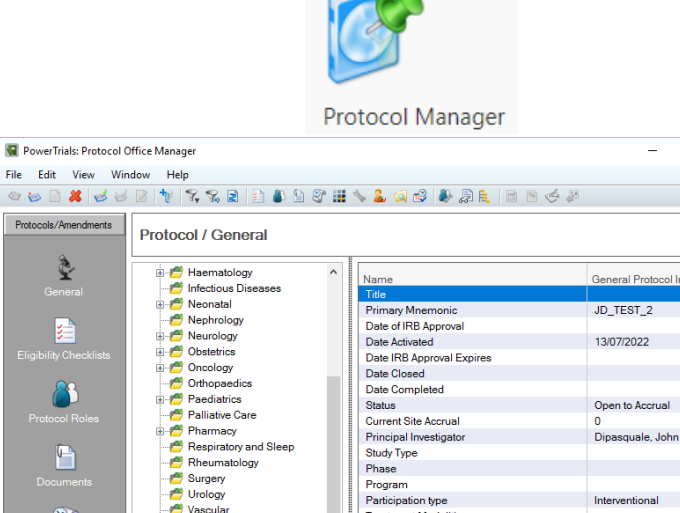

Treatment Modalities<br>Diseases to be Treated

Diseases to be Treated<br>Primary Sponsor<br>Secondary Sponsors<br>Initiating Service<br>Protocol Contacts<br>Cerner Research Network

3. Select the **Role Assignment** button in the toolbar

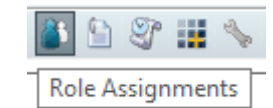

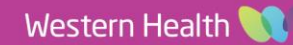

Other

.<br>No

B2031 DIPAJ Friday, 16 December 2022 10:52

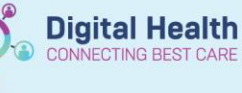

**Digital Health** Quick Reference Guide

 $\times$ 

 $\times$ 

#### **Col** Roles associated with Protocol:JD TEST 2 - Initial Protocol

The role assignment window will then appear

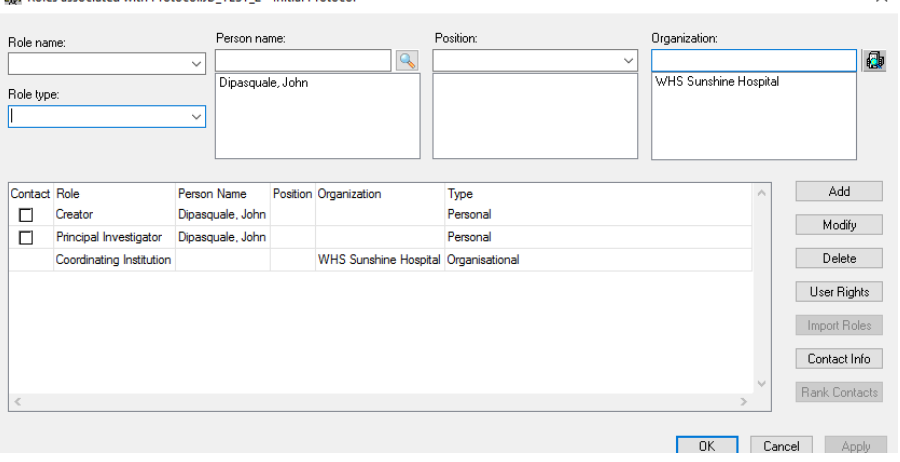

#### Roles associated with Protocol:JD\_TEST\_2 - Initial Protocol

- 4. Add the:
	- Role name
	- Role type
	- Person Name
- 5. Press **Add**

This will place the person into the list of users that already have access to the trial window.

6. Tick the user as a contact if applicable

## **Important – Contact Flag**

By marking a user as a contact this will allow:

- Message centre notification when a patient enrolled on the trial is admitted into the hospital
- Message centre if a patient enrolled on the trial has been marked as deceased
- Allows the contact to be seen within PowerChart against the protocol should someone require more information about the protocol

### 7. Select **OK/Apply**

This will now grant the user access to the protocol. Ensure that a 'Coordinating Institution' (Location), Principal Investigator and Study Coordinator are added to the protocol at a minimum.

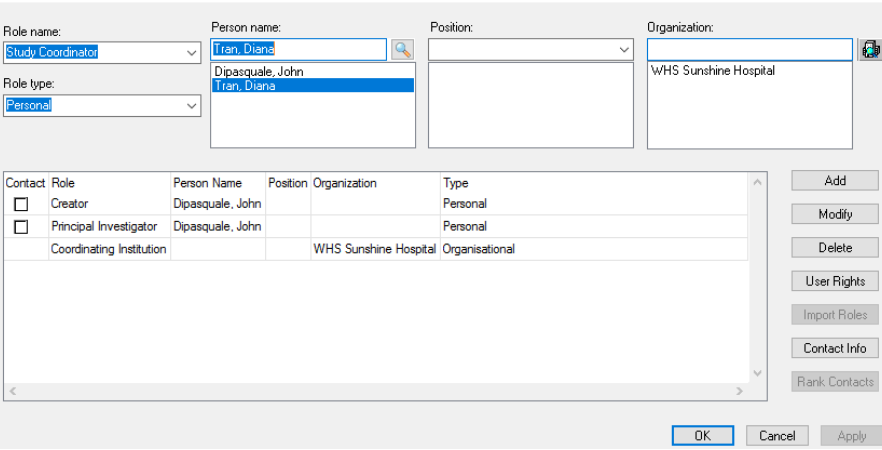

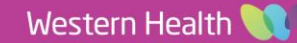